### **Інструкція для учнів (з телефона)**

## **Реєстрація в системі Human та перший вхід**

- 1. Для реєстрації необхідний доступ до електронної пошти.
- 2. Заходимо на портал Human через веб-браузери Google Chrome, Mozilla Firefox , Microsoft Edge та в пошуковій стрічці вказуємо текст «Хуман школа»

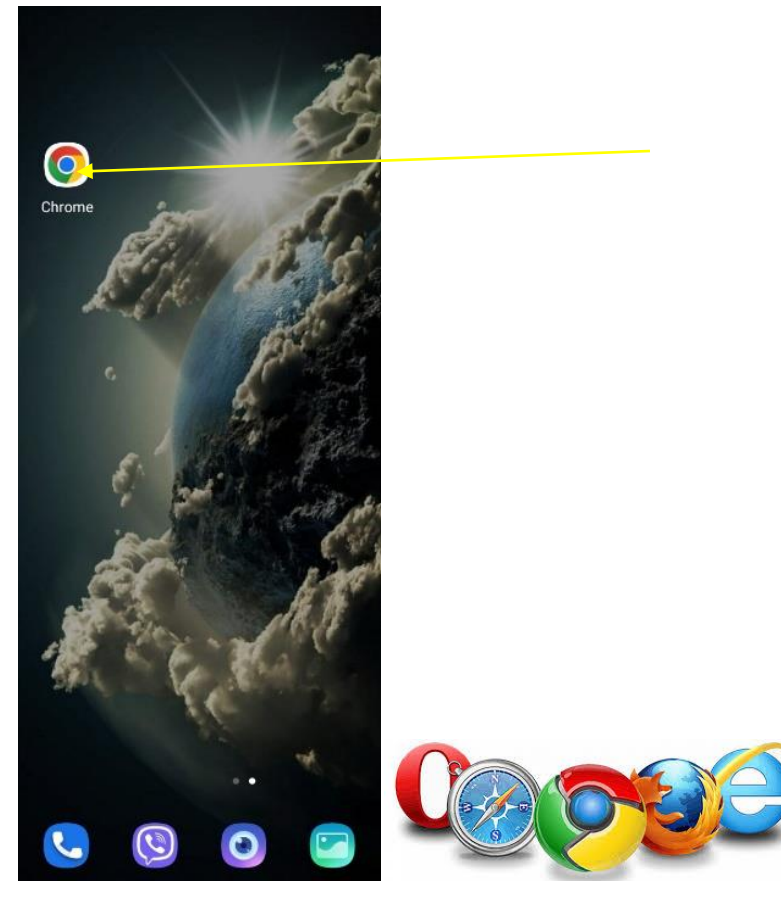

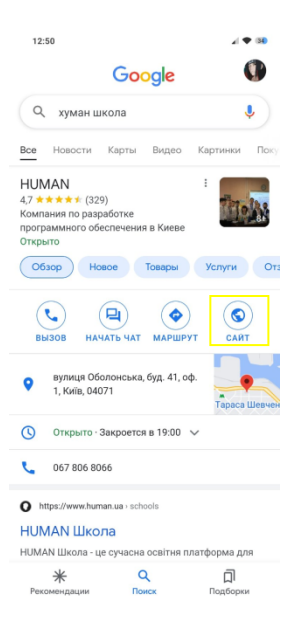

або переходимо за даним посиланням – <https://www.human.ua/schools>

3. На головній сторінці платформи в верхній частині екрану натискаємо три риски та обираємо «Увійти» .

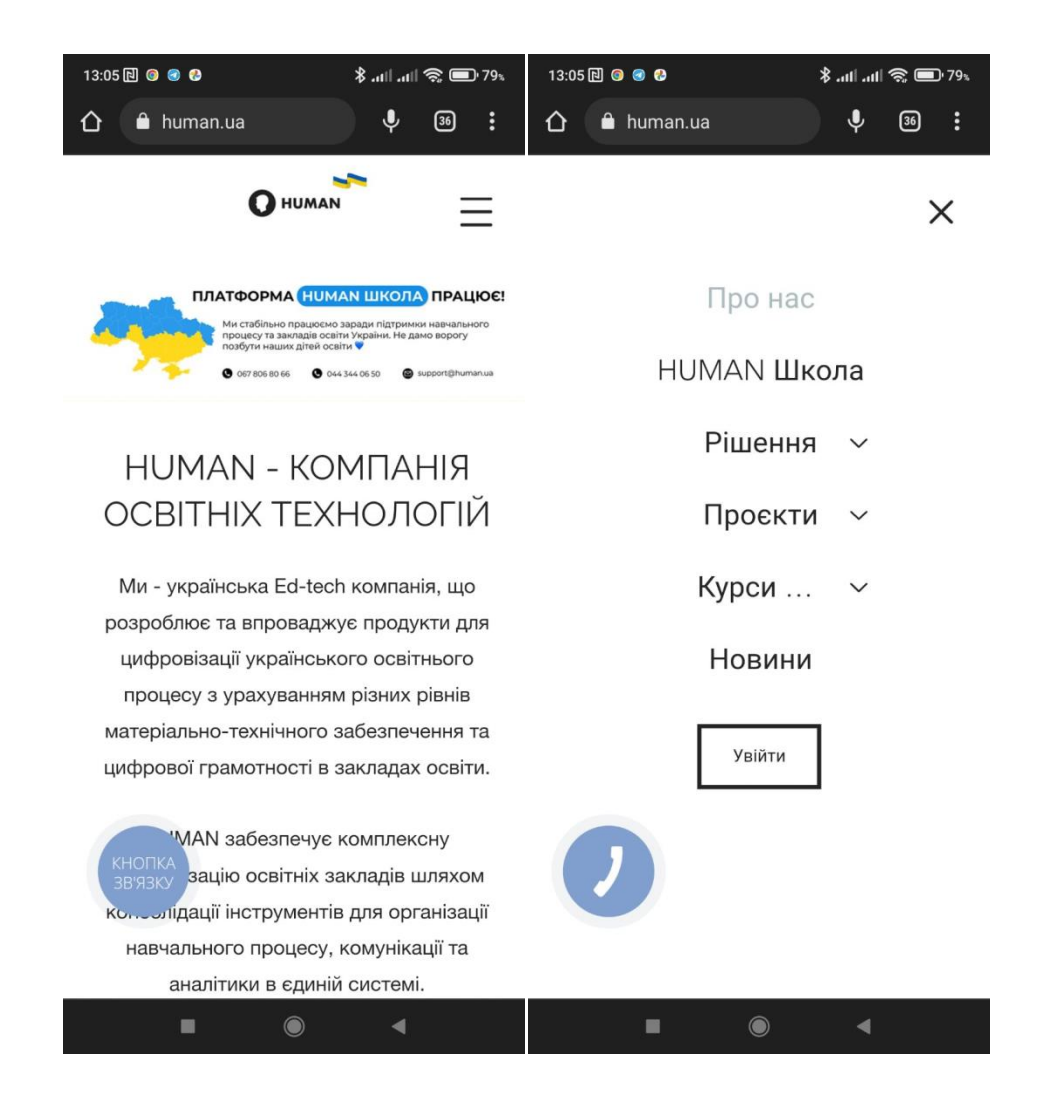

#### 4. Оберіть «Зарєєструватися»

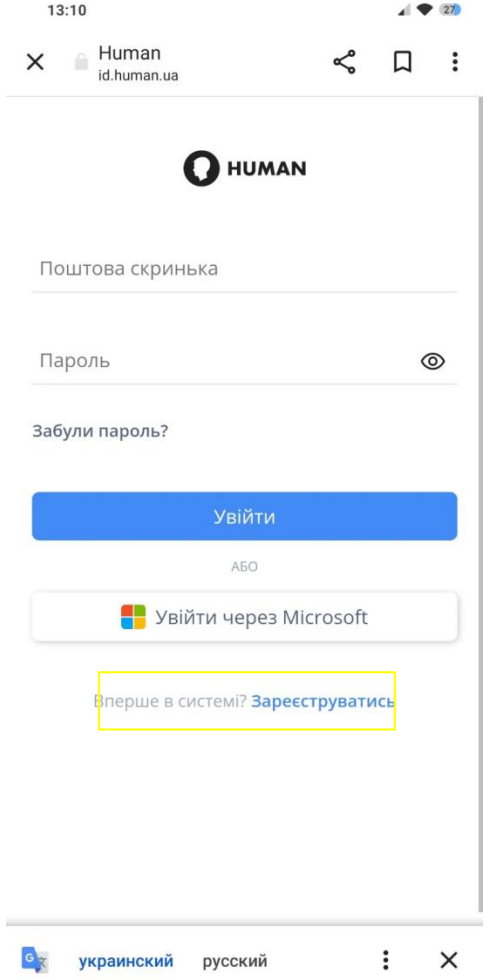

#### 5. Заповніть всі рядки.

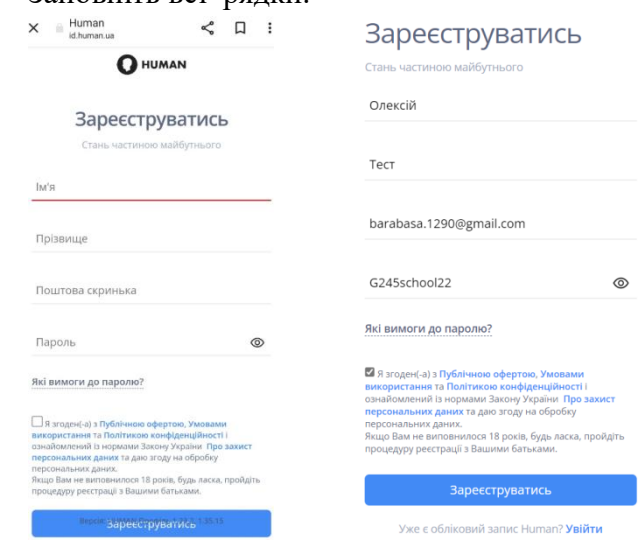

В паролі повинні бути букви англійського алфавіту, одна велика літера, цифри та мати більше 8 символів. Приклад:**G245school22**

6. Якщо натиснути на символ ока пароль буде видимим. Зробіть скріншот або перепишіть дані для входу.

7. Після натискання «Зареєструватися» буде повідомлення такого характеру (фото)

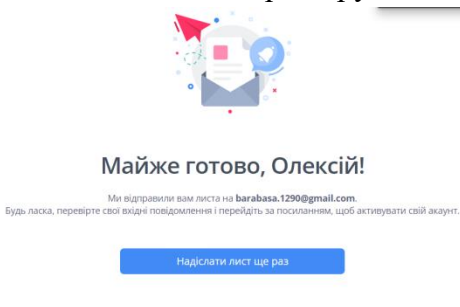

Тепер віконце можна зачинити та увійти до пошти, яку вказували при реєстрації.

## 8. На почті шукаємо лист від Human

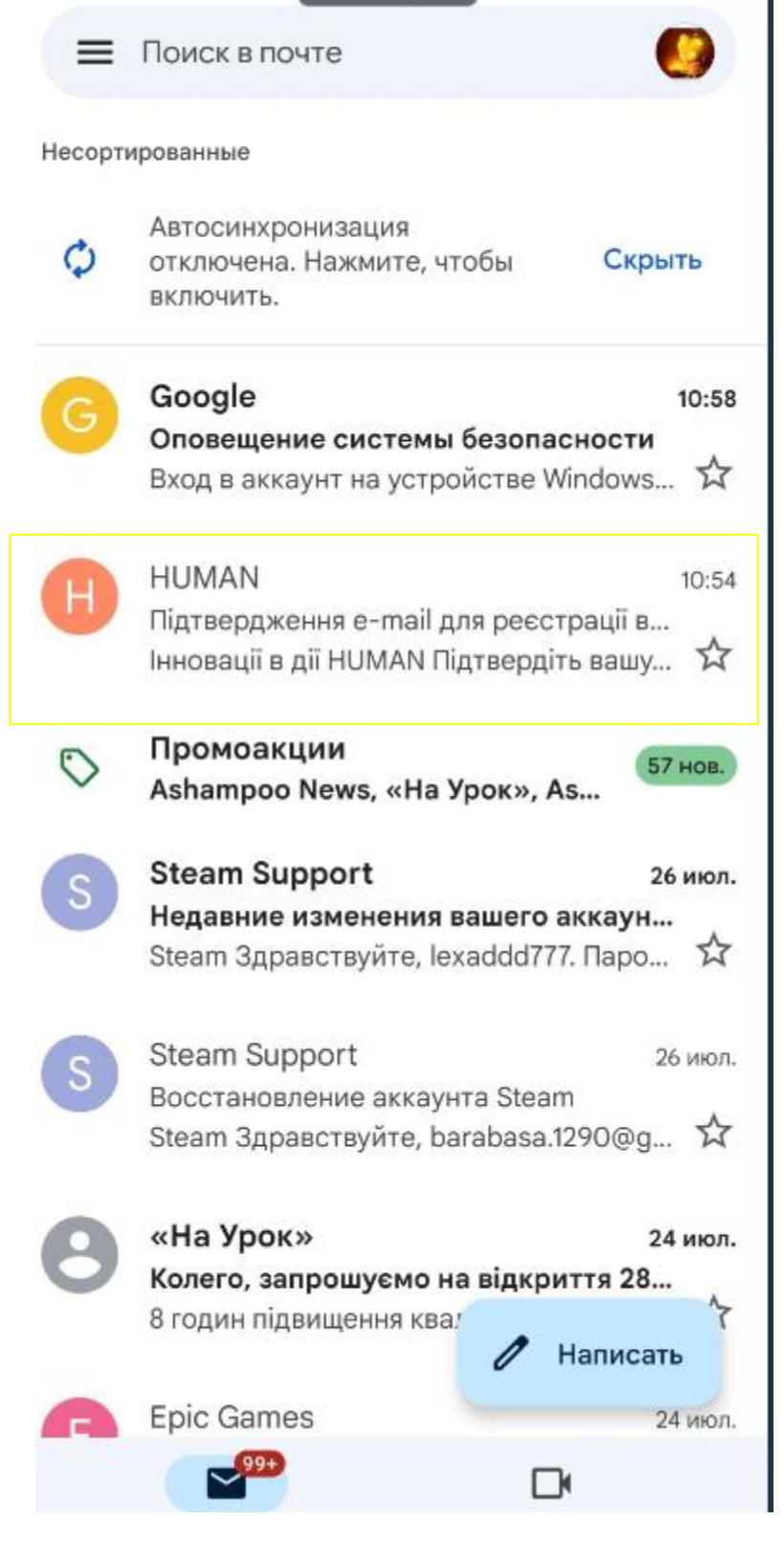

В даному листі натискаємо «Підтвердити пошту» або перейти за посиланням у листі.

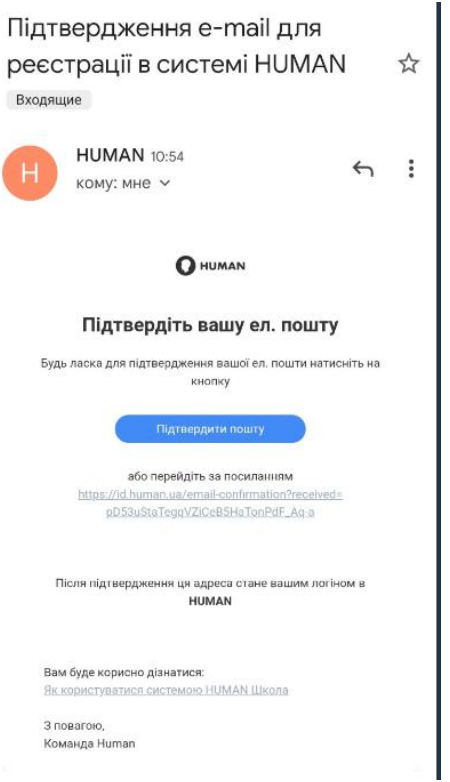

## Приклад зареєстрованого учня в системі

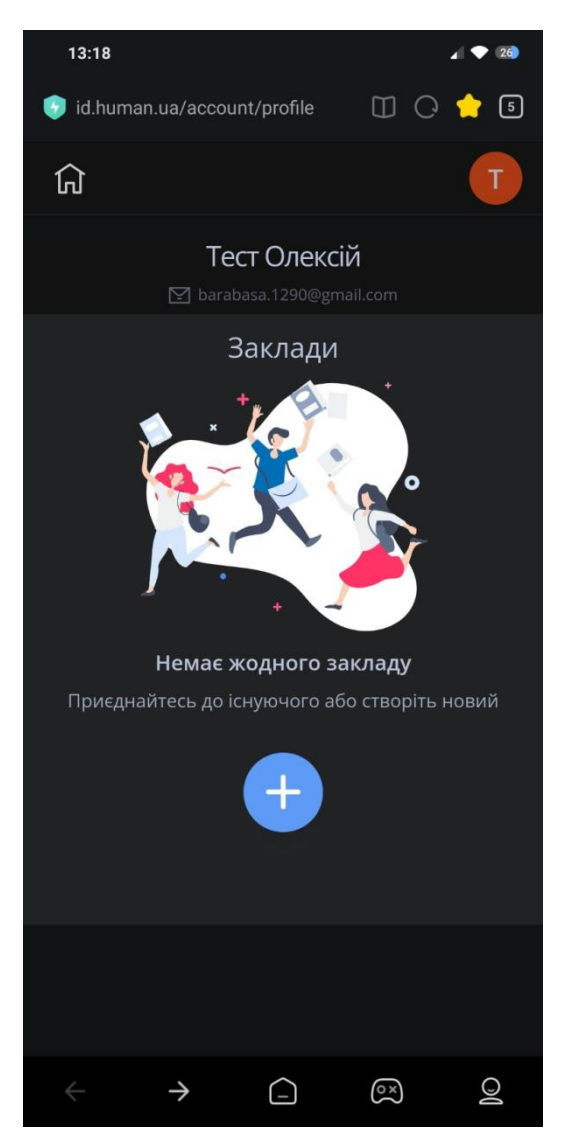

9. Після реєстрації на порталі запитайте персональний код закладу в класного керівника. Приклад: **Тест Олексій 97NMJI8JD45D6ZDW**

# **Приєднання до закладу**

1. Натисніть на знак «+» щоб увести персональний код (який отримали від вчителя)

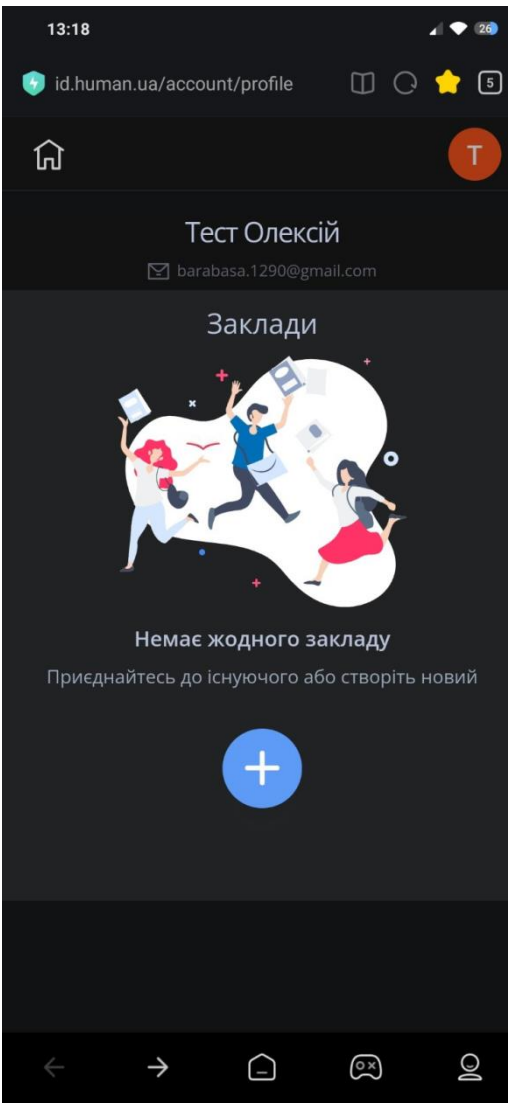

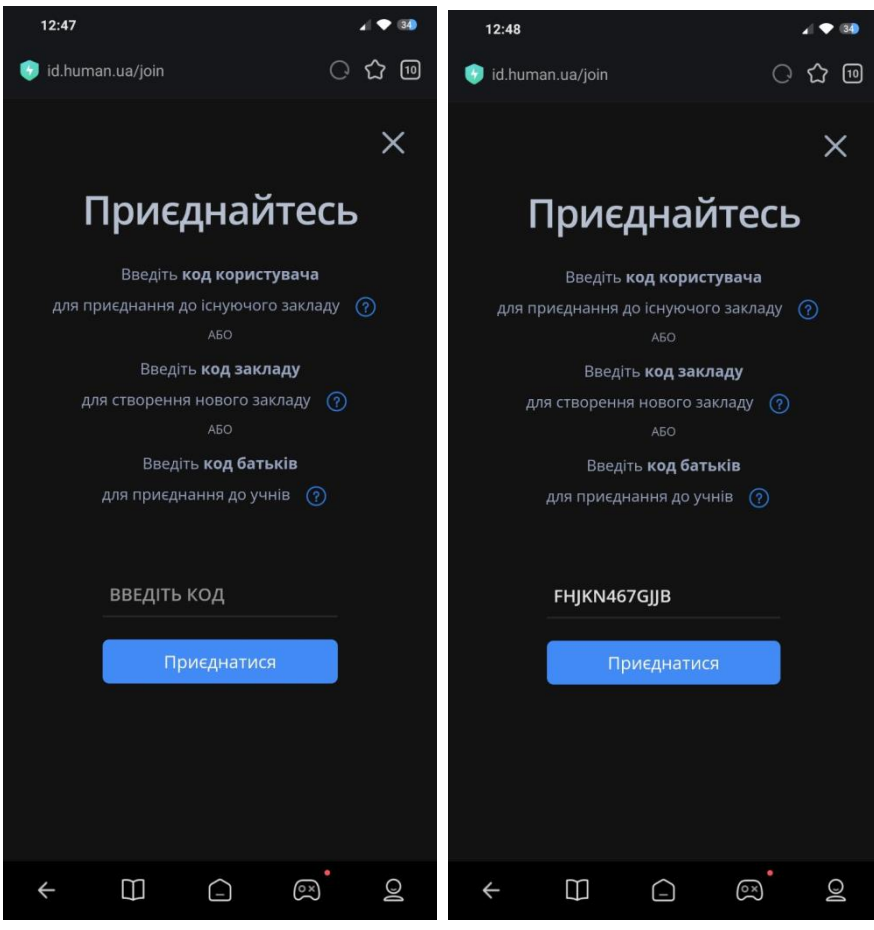

Натисніть «приєднатися»

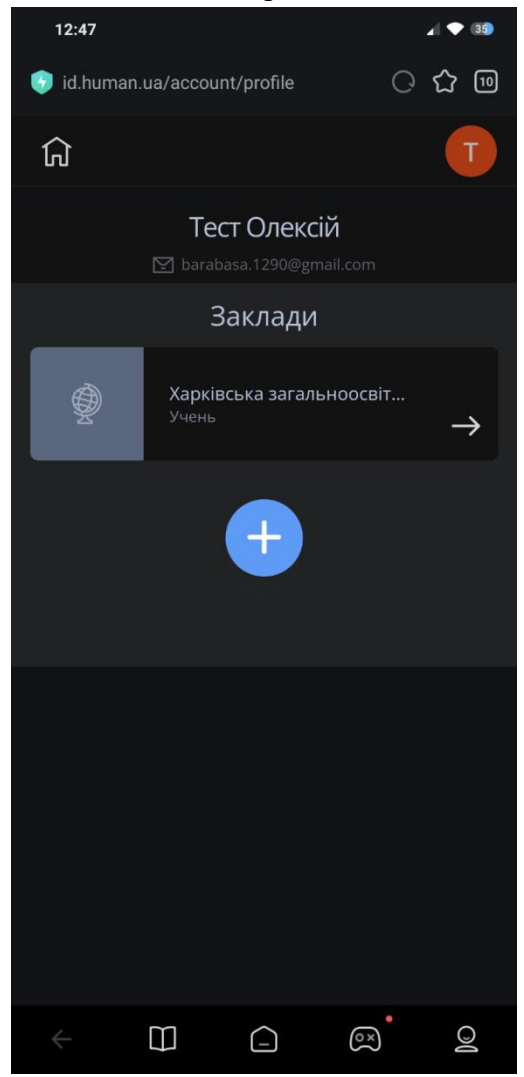

Зробіть скріншот та надішліть класному керівникові

Для швидкого доступу до порталу збережіть його на робочому столі

- 1. Зайдіть до гугл браузера та в пошуковій сторінці введіть «Хуман школа».
- 2. Увійдіть до порталу.
- 3. В правому верхньому куті екрану знайдіть стовпчик із трьох крапок та оберіть «Додати на головний екран»

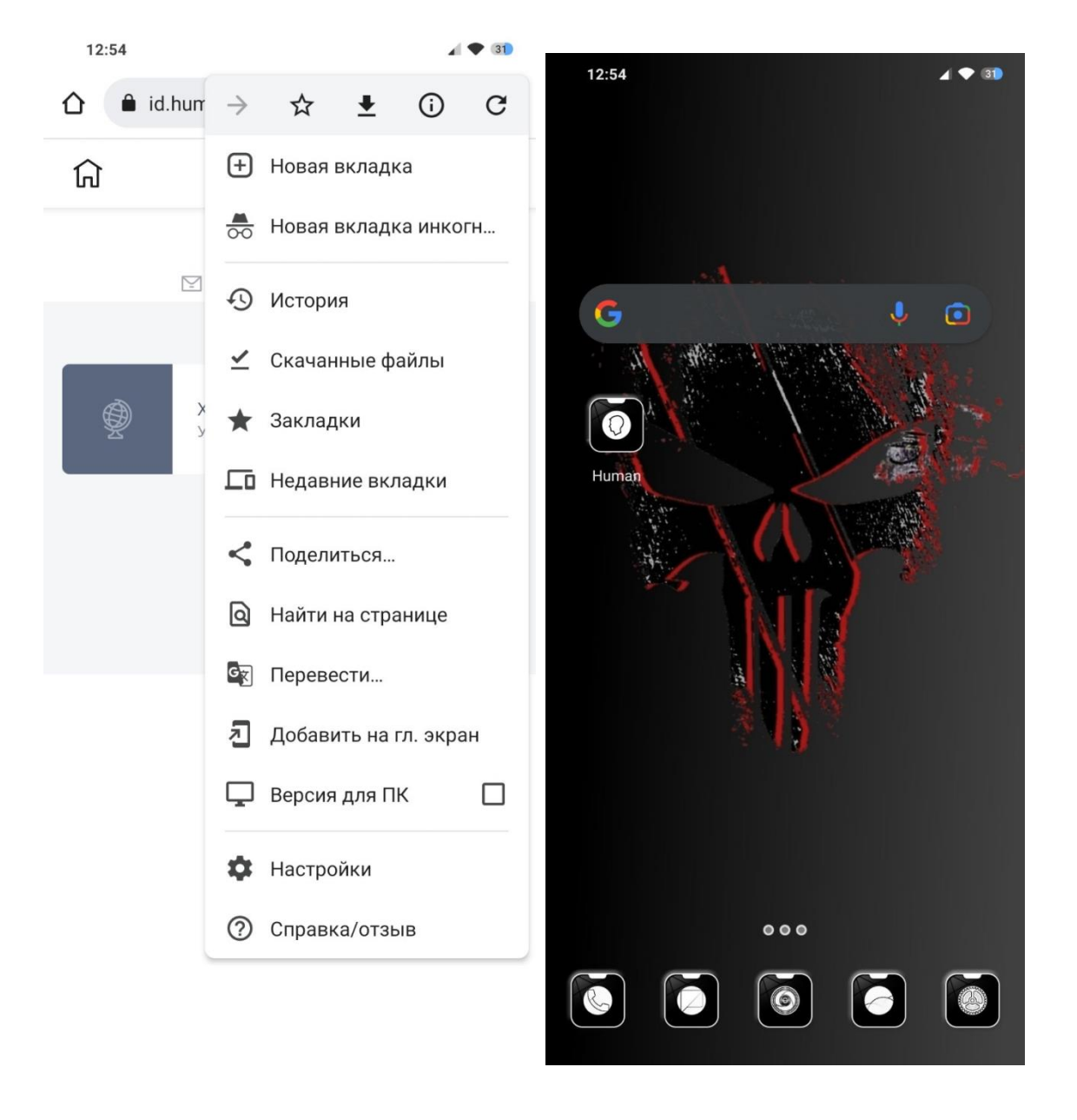